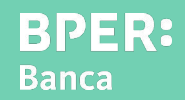

Ecco alcuni rapidi consigli per te!

[Continua a leggere per saperne di più](#page-1-0)  $\rightarrow$ 

<span id="page-1-0"></span>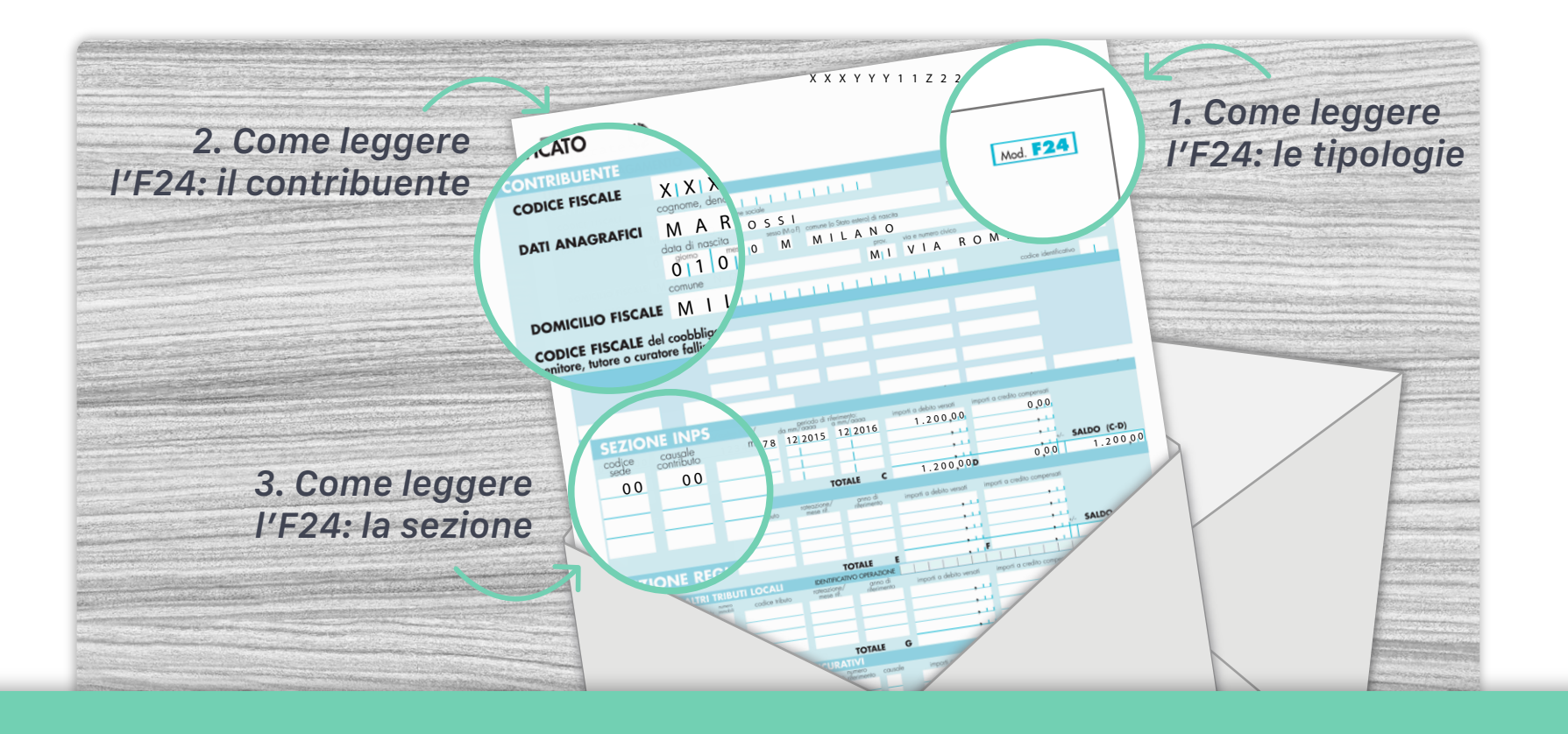

## Come leggere l'F24: le tipologie<br>Contribuite della settema (disitale in termessages in altre destru

cariaceo/digitale in tuo possesso, in alto a destra Controlla il modello cartaceo/digitale in tuo possesso, in alto a destra puoi visualizzare la tipologia di F24. Esistono quattro tipologie di F24: ordinario, semplificato, accise e con elementi identificativi. 1.

#### Come leggere l'F24: il contribuente 2.

1. Extendio de l'altre del modello è dedicata ai dati del contribuente, ovvero colui che è intestatario dell'F24. In particolare<br>sempre riportati il codice fiscale, i dati anagrafici e il domicilio fiscale. sempre riportati il codice fiscale, i dati anagrafici e il domicilio fiscale.<br>Sempre riportati il codice fiscale, i dati anagrafici e il domicilio fiscale. La prima parte del modello è dedicata ai dati del contribuente, ovvero colui che è intestatario dell'F24. In particolare vengono

### 3. Come leggere l'F24: le sezioni<br>3. Comi sezione del F24 è dedicata a specifici tril

Ogni sezione del F24 è dedicata a specifici tributi/pagamenti. All'interno delle sezioni sono compilate le apposite colonne che riportano i codici tributo o le causali contributo per i quali si effetta il versamento. Viene indicato anche il periodo di riferimento, ad esempio l'anno (es. 2016) e l'importo.

<span id="page-2-0"></span>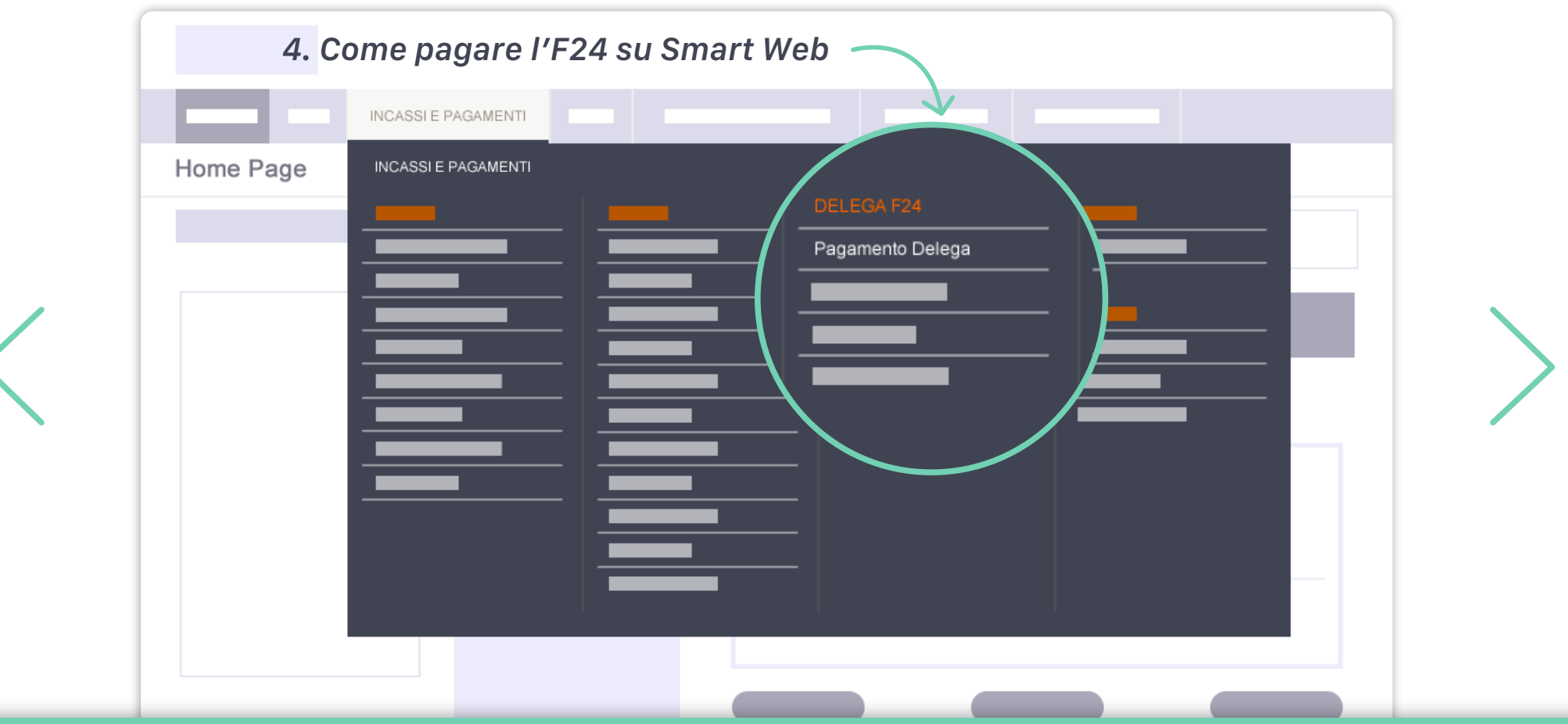

**4. Come pagare l'F24 su Smart Web**<br>Puoi pagare l'F24 direttamente da Smart Web! Ecco da dove iniziare: nel menu Incassi e Pagamenti, all'interno della sezione Delega F24, fai clic su Pagamento Delega.

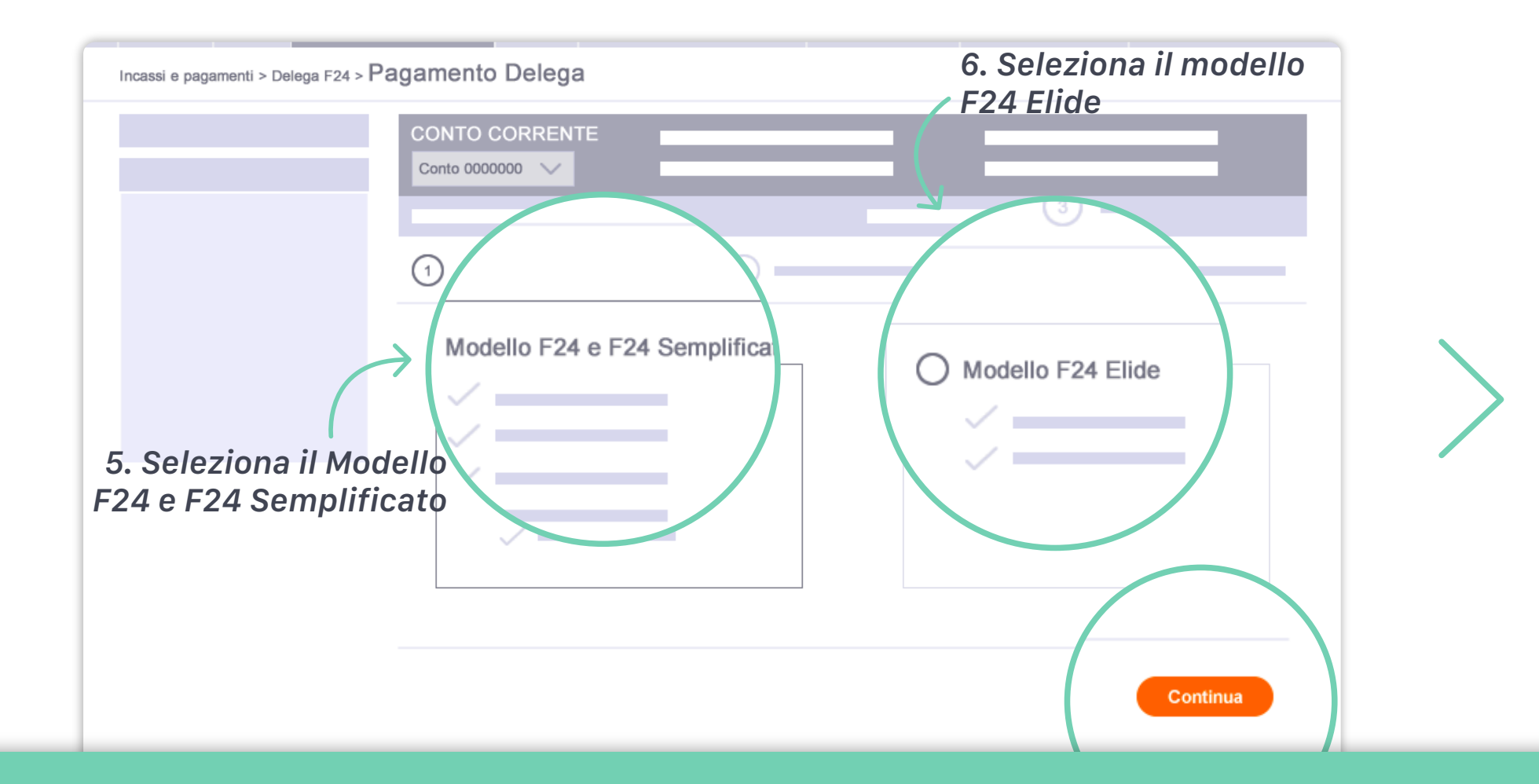

5. Seleziona il Modello F24 e F24 Semplificato

Seleziona questo modello se devi pagare un F24 ordinario o un F24 semplificato o un F24 accise e poi fai clic su Continua.

#### 6. Seleziona il Modello F24 Elide

Seleziona questo modello se devi pagare un F24 con elementi identificativi e poi fai clic su Continua.

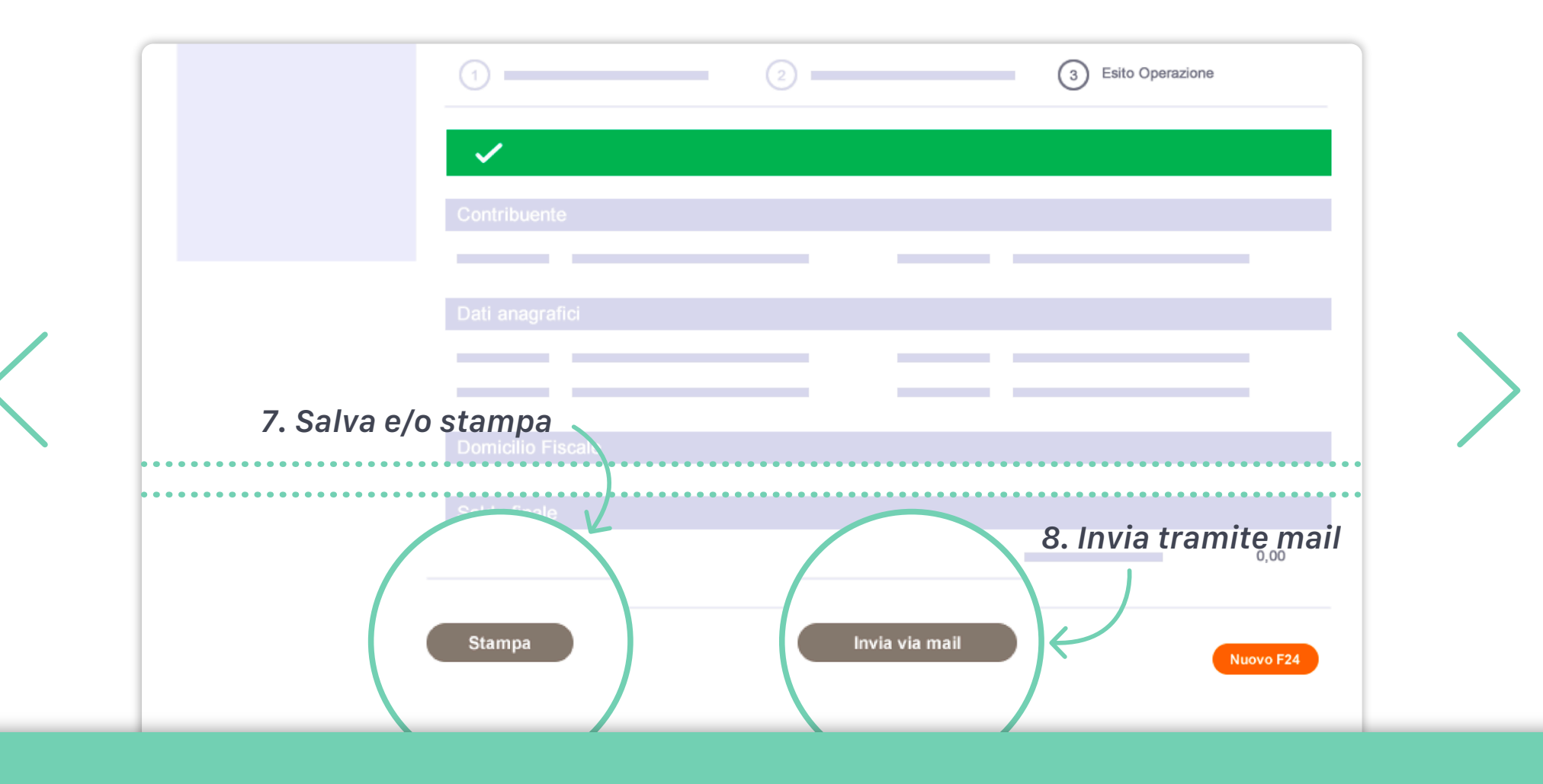

### Salva e/o stampa

7. Verifica sull'F24 in tuo possesso la sezione che devi compilare e copia i dati delle colonne nei campi corrispondenti. Nello step di esito puoi salvare sul tuo computer o stampare il riepilogo dell'F24, facendo clic su Stampa.

#### Invia tramite mail

8. Oppure puoi ricevere il riepilogo dell'F24 tramite mail, facendo clic su Invia via mail.

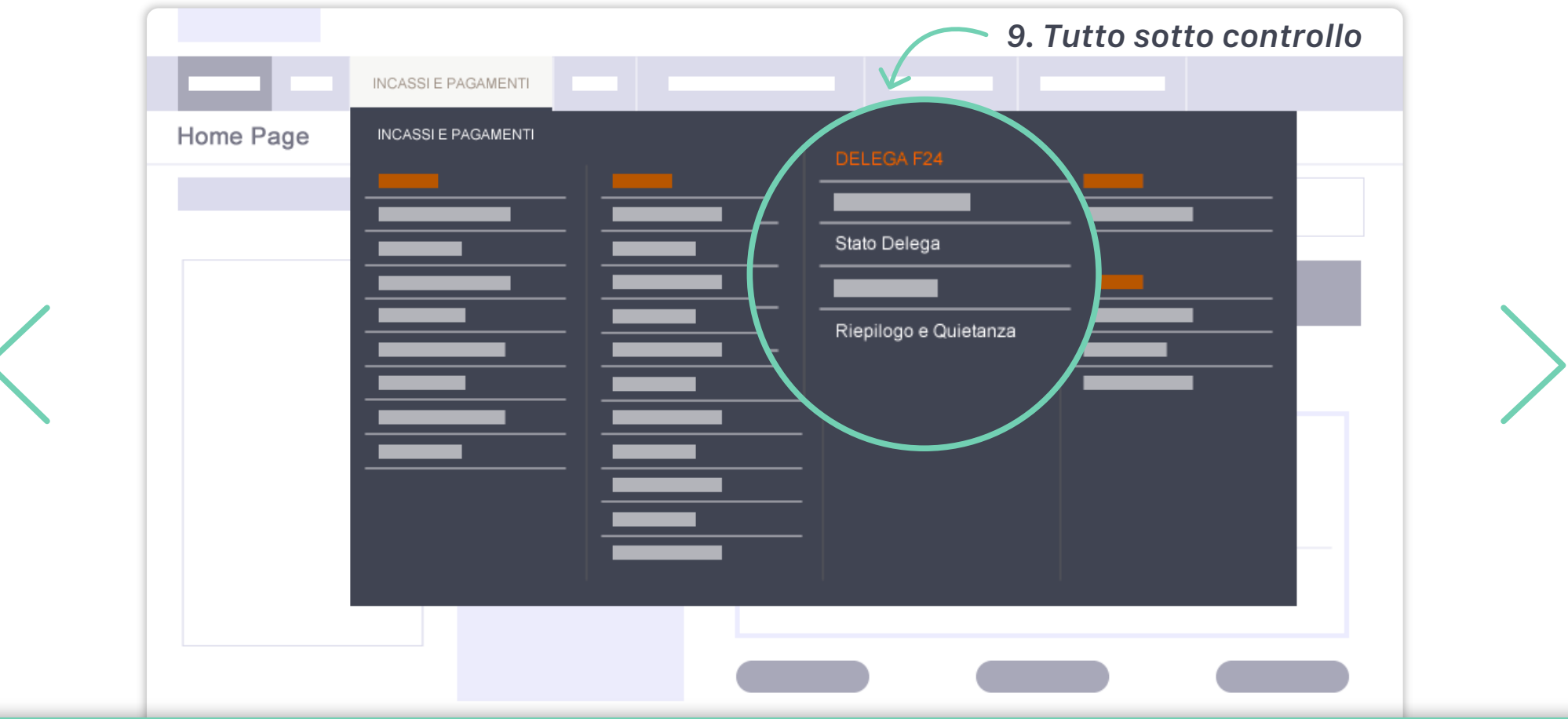

9. Tutto sotto controllo Puoi verificare lo stato del tuo F24 nella sezione Stato Delega, all'interno del menu Delega F24. Puoi consultare la quietanza di pagamento nella sezione Riepilogo e quietanza, all'interno del menu Delega F24, diponibile entro tre giorni lavorativi dalla data di pagamento. Ti ricordiamo che la quietanza rimane disponibile su Smart Web per un periodo massimo di 24 mesi.

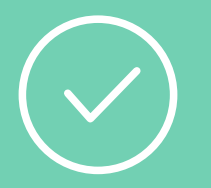

### Ora sei pronto per iniziare: accedi a Smart Web!

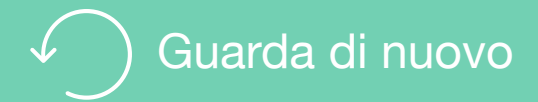

## Per saperne di più

Guarda i video e gli Smart Tutorial per imparare tutti i trucchi e i segreti di chi usa Smart Web

[Guarda gli Smart tutorial](http://www.bper.it/wps/bper/banca/bper_istzbper_content/sitoit/homepage/privati-famiglie/servizi-online/educational-tutorial-mondo-smart/)